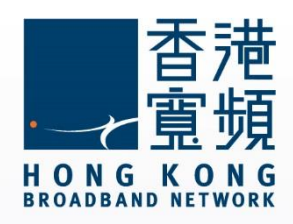

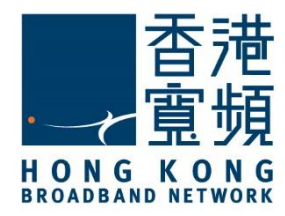

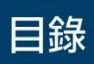

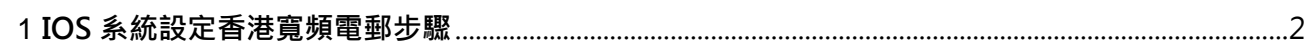

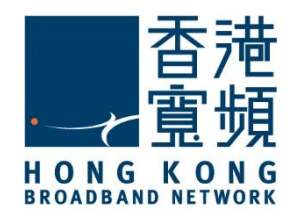

<span id="page-2-0"></span>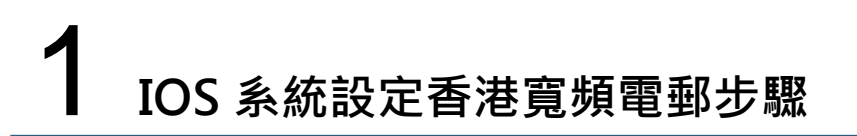

以下設定步驟只適用於香港寬頻電郵賬戶

1. 首先,於 IOS 系統內,點選「設定」。

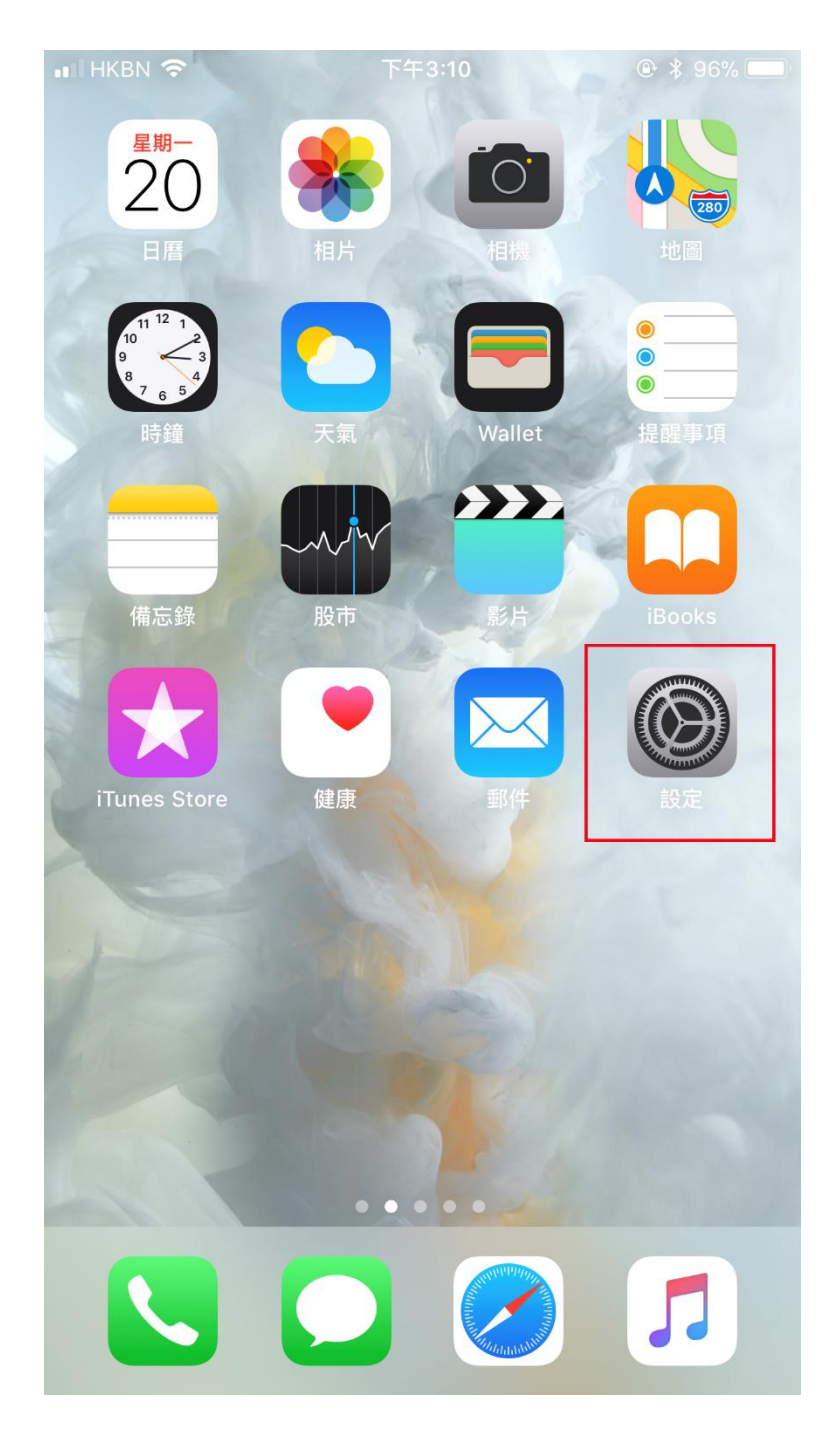

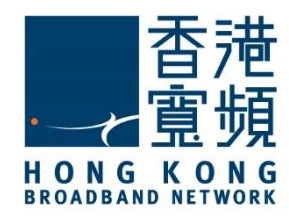

# 1 **IOS 系統設定香港寬頻電郵步驟**

2. 在「設定」版面內,選擇 「帳戶及密碼」。

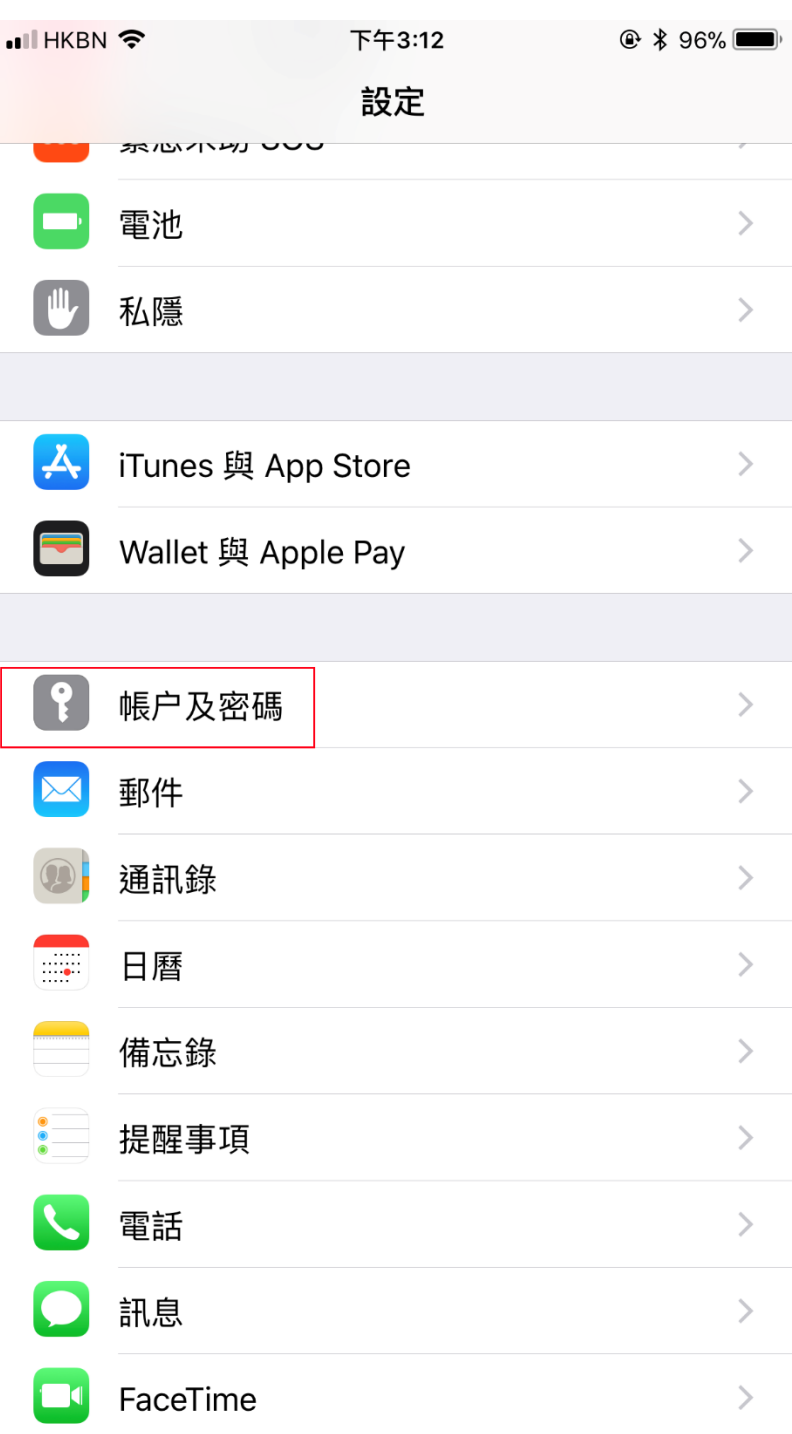

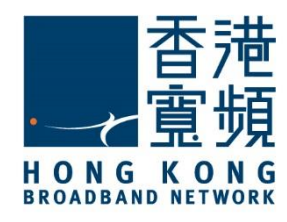

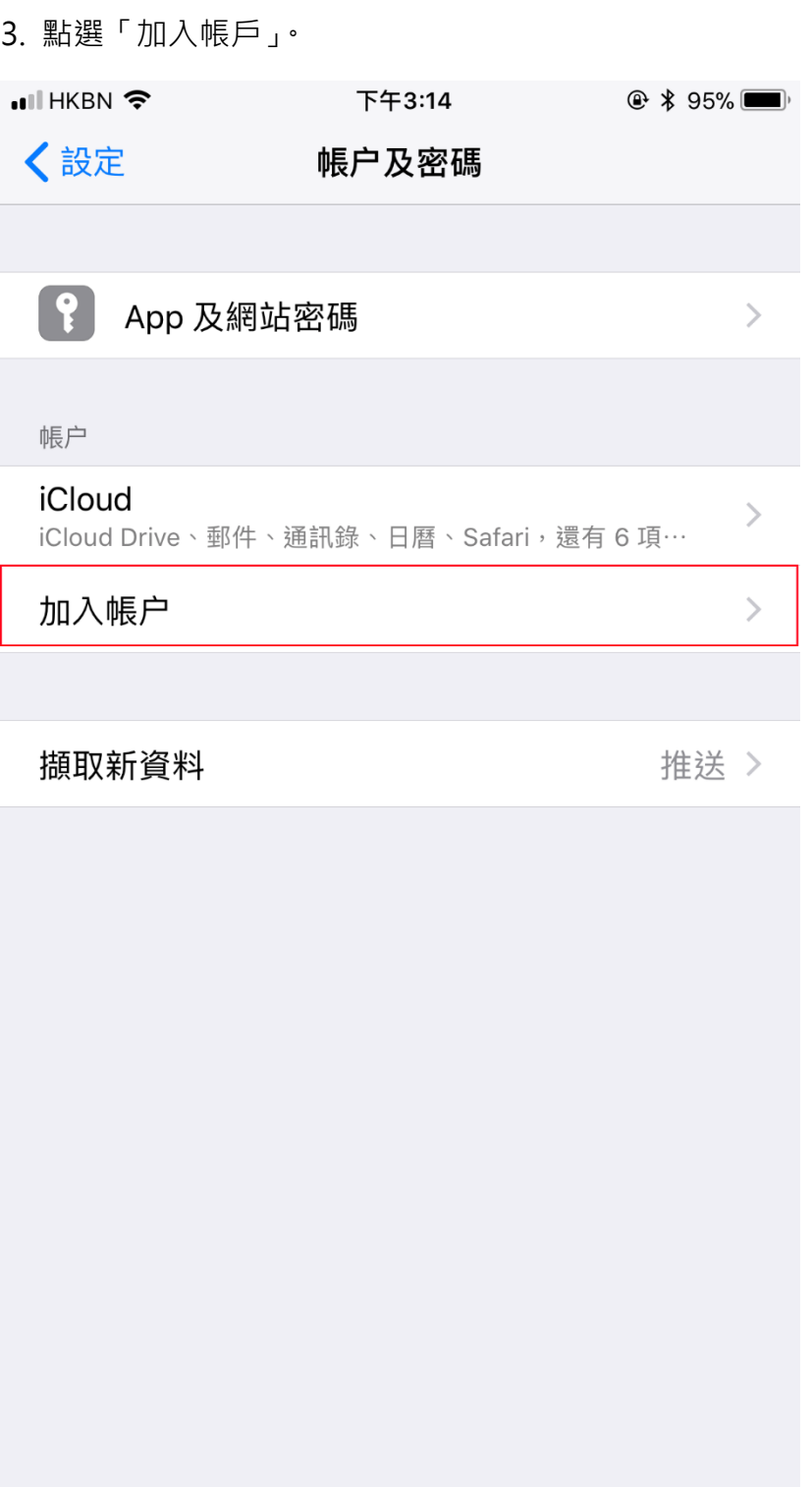

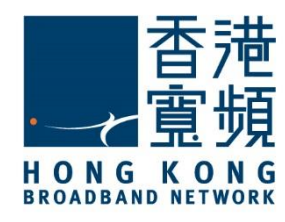

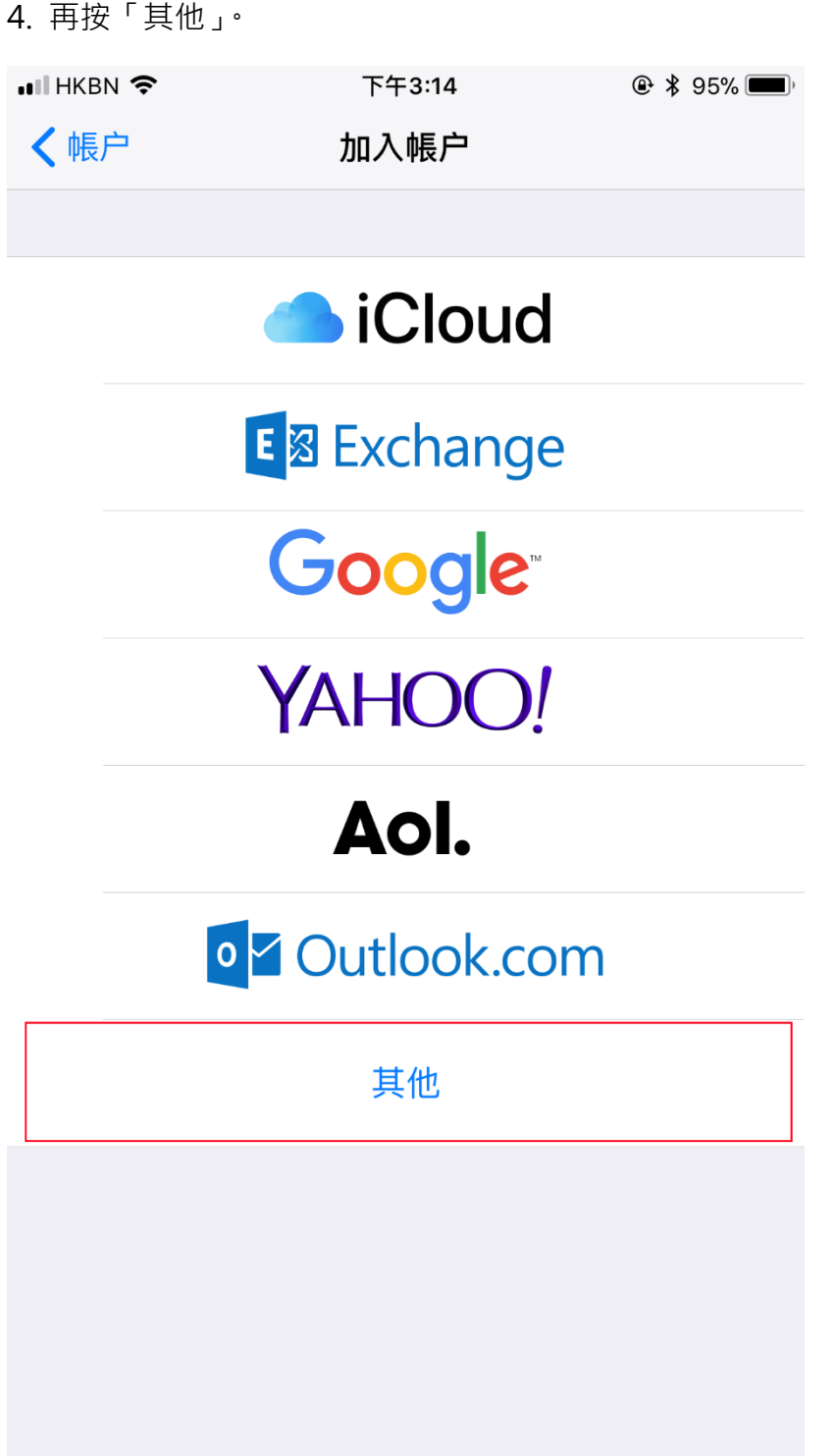

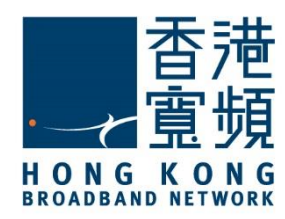

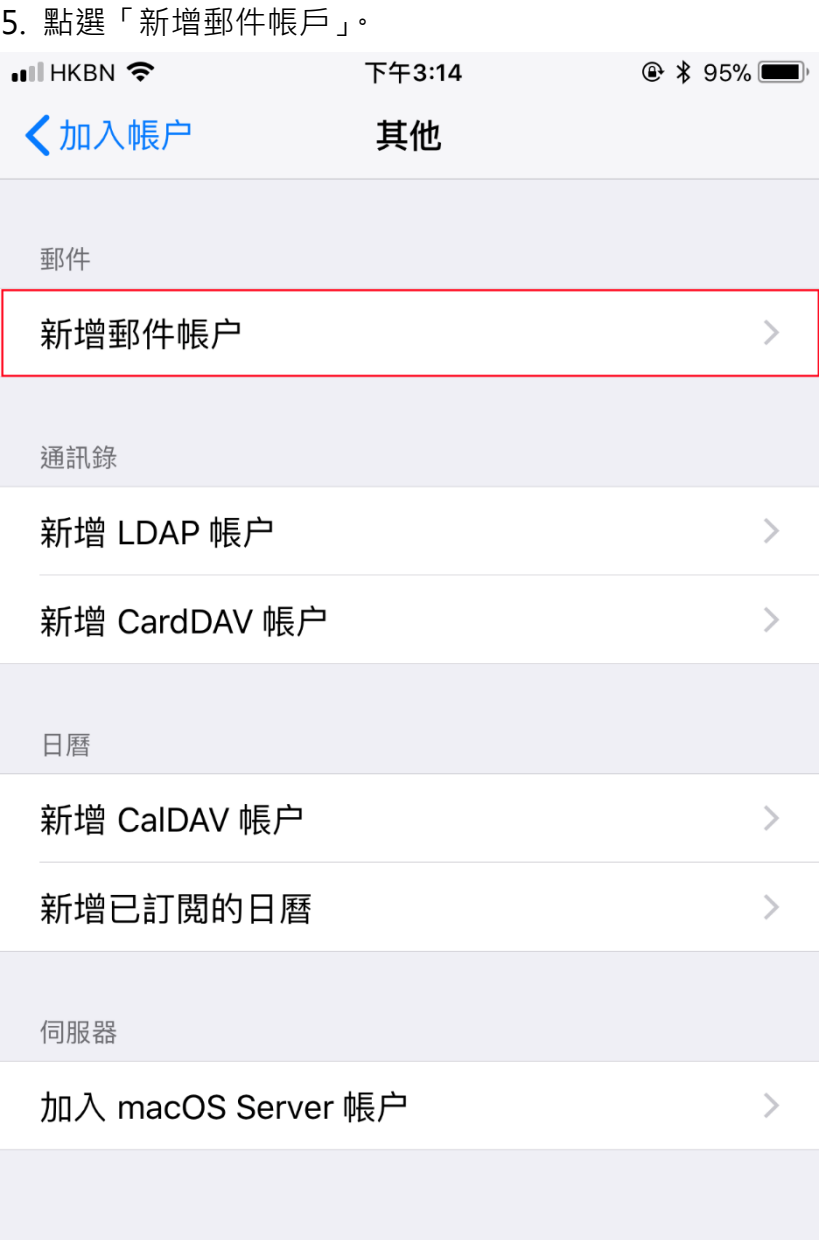

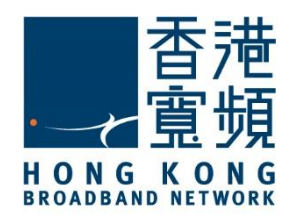

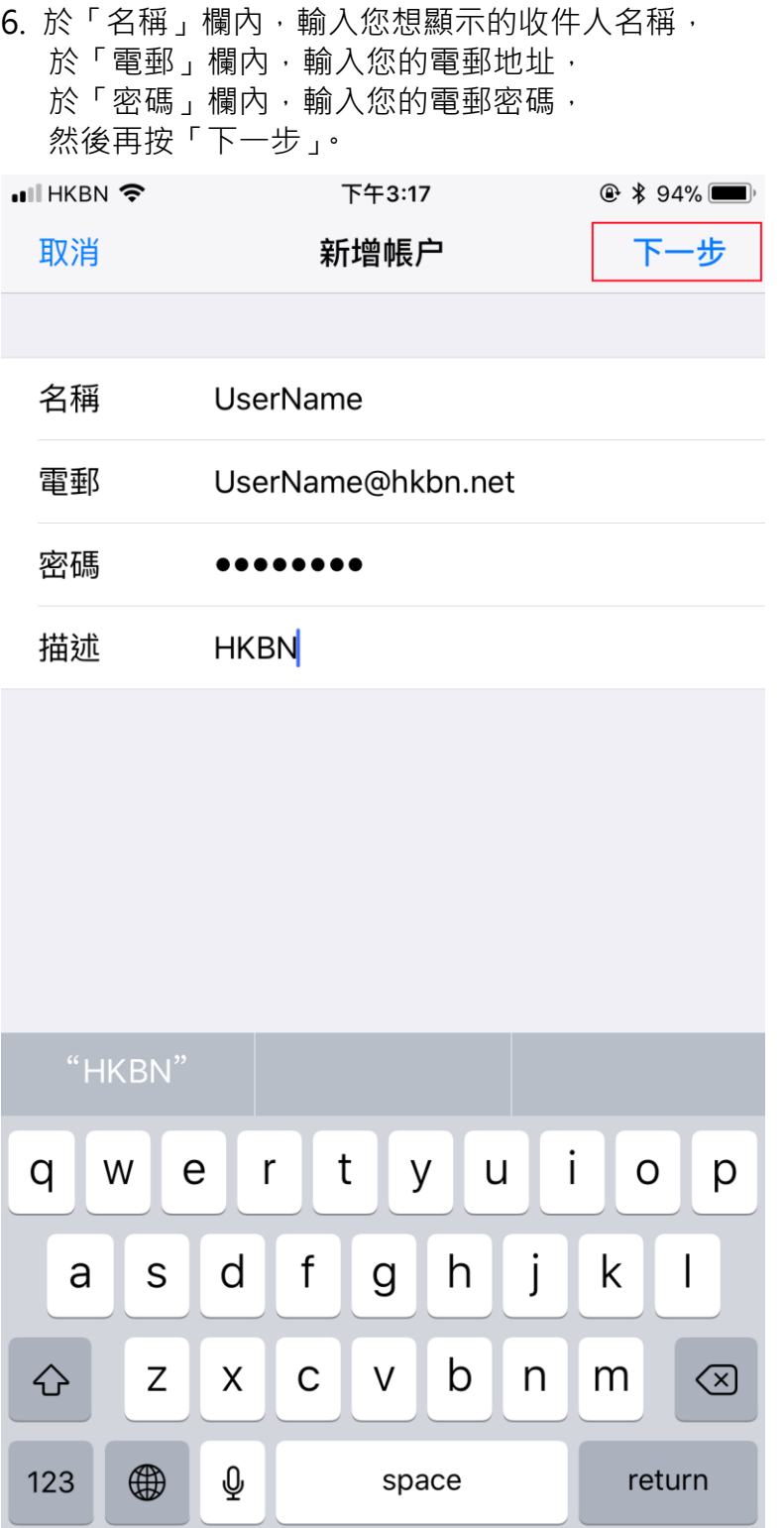

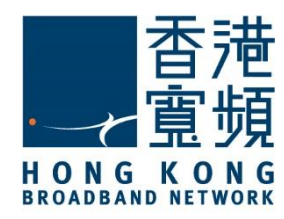

7. 檢查收件伺服器和寄件伺服器的主機名稱是否正確,再按「儲存」。

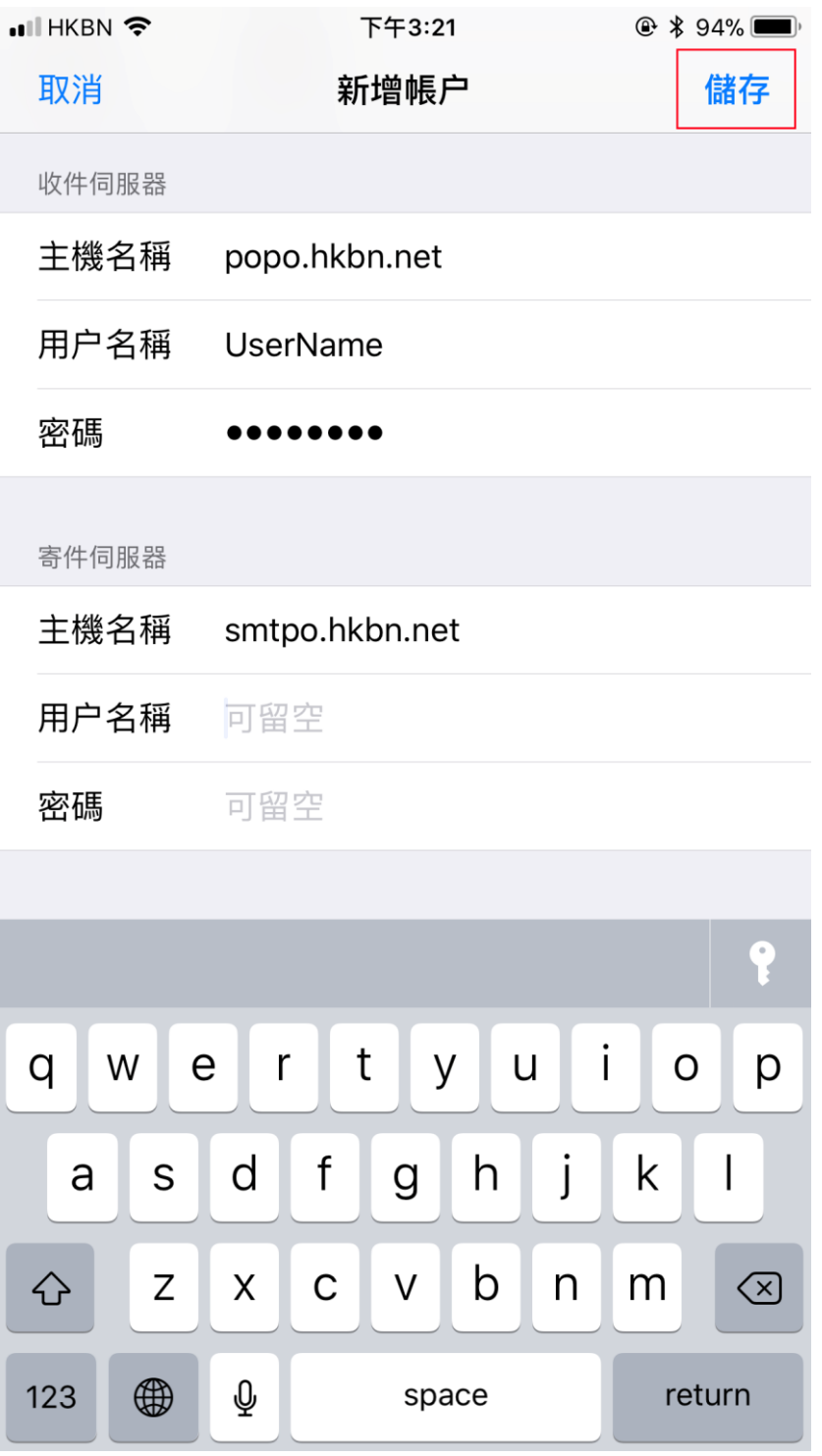

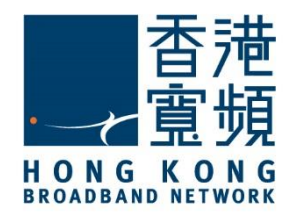

#### 8. 於無法使用 SSL 連線內,點選「是」。

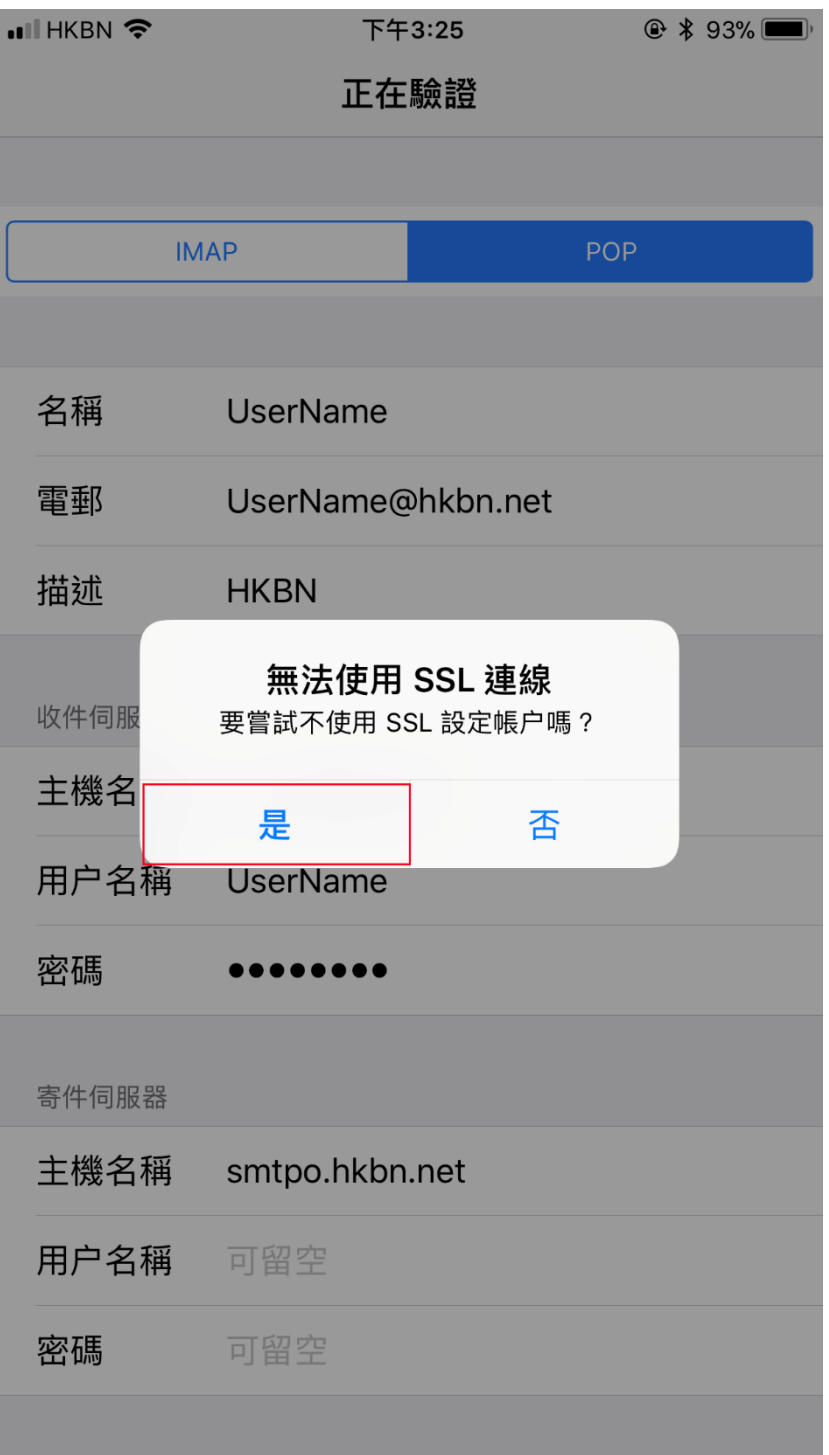

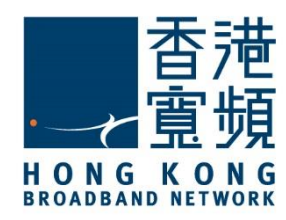

9. 再按「儲存」。

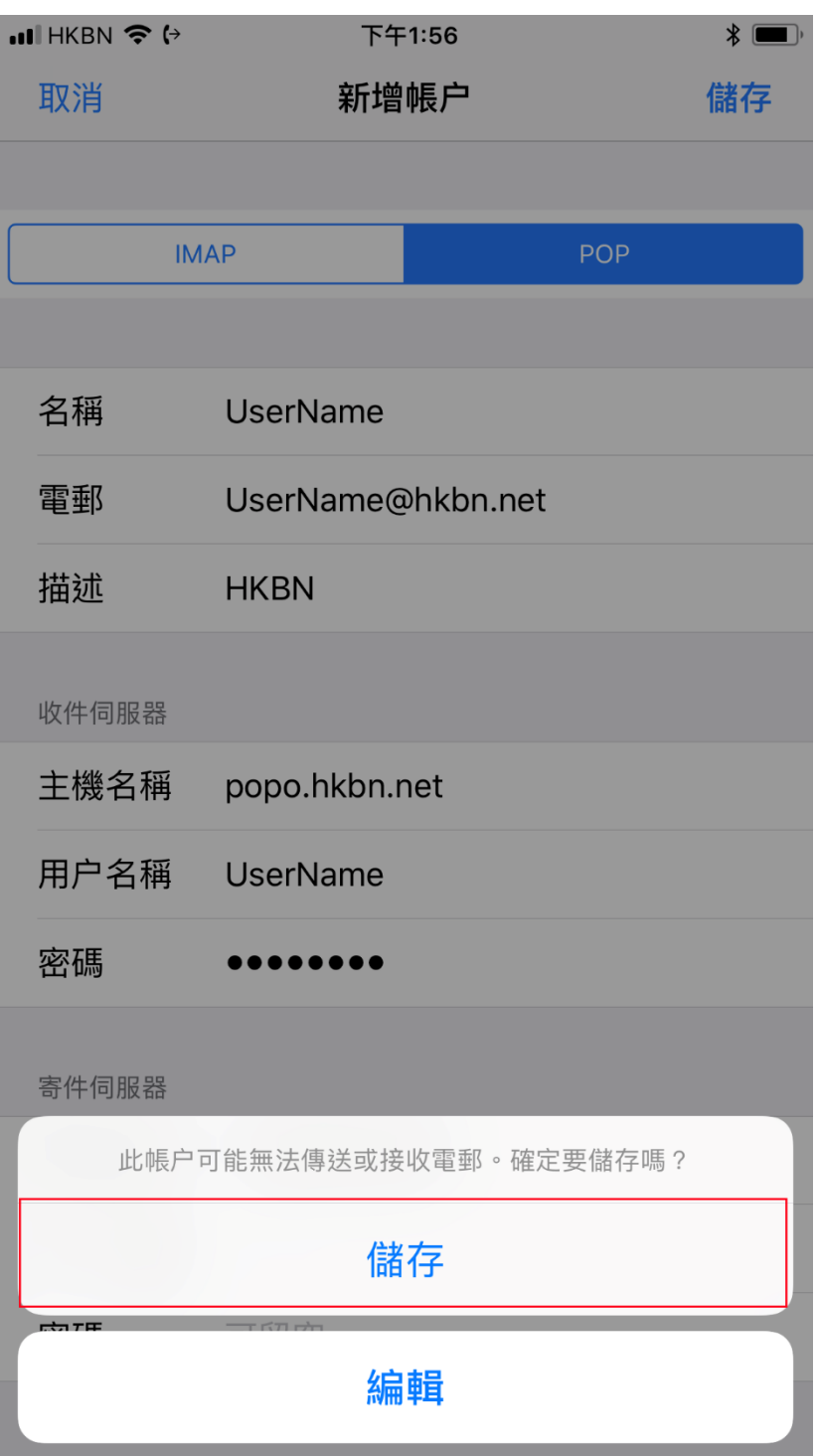

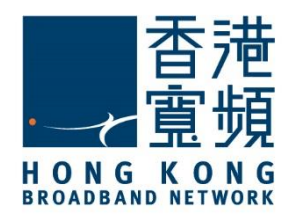

#### 10. 點選帳戶中所建立的電子郵件帳戶。 $\blacksquare$  HKBN  $\mathcal{F}$  (+ 下午1:56  $\ast$ 〈設定 帳户及密碼  $\left| \right. \cdot \right|$ App 及網站密碼  $\overline{\phantom{1}}$ 帳户 iCloud  $\left\langle \right\rangle$ iCloud Drive、日曆、提醒事項、備忘錄,還有4項… **HKBN**  $\geq$ 郵件 加入帳户  $\left\langle \right\rangle$ 擷取新資料 推送 >

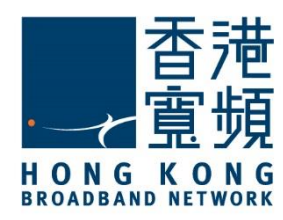

11. 最後,當進入收件箱後便可正常收發電郵。

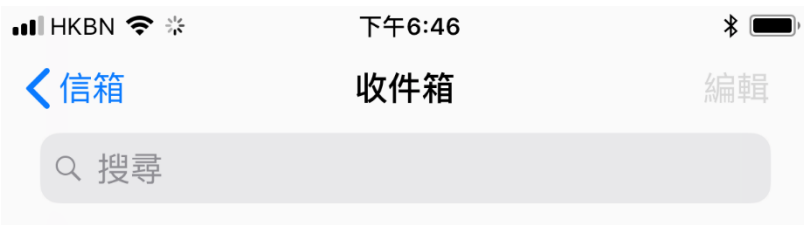

沒有郵件

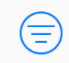

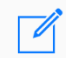